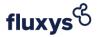

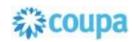

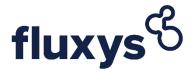

# Quick Supplier Guide

A guide for suppliers to use the e-procurement tool Coupa.

# Table of contents

| 1.    | Goa | 1                                         | . 2 |
|-------|-----|-------------------------------------------|-----|
| 2.    | The | Coupa Supplier Portal                     | . 2 |
|       | 2.1 | E-mail invitation                         | . 2 |
|       | 2.2 | Registration on the Coupa Supplier Portal | . 3 |
|       | 2.3 | Updating your profile and company details | . 3 |
| 3. Pa |     | ticipating to sourcing events             | . 5 |
|       | 3.1 | Event information                         | . 5 |
|       | 3 2 | Answers                                   | 8   |

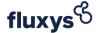

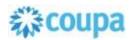

## 1. Goal

The purpose of this manual is to give suppliers step-by-step instructions on how to register on Fluxys' Coupa Supplier Portal and how to use it.

# 2. The Coupa Supplier Portal.

The use of Coupa is free and allows you to communicate with the Fluxys team as well as have an overview of your data, sourcing events, etc. in one place. This interaction will go via the Coupa Supplier Portal (CSP).

### 2.1 E-mail invitation

You will receive an invitation from the Fluxys team to register on the CSP. Click on "Join Coupa". If you wish to forward the registration to someone else, click on "forward this invitation".

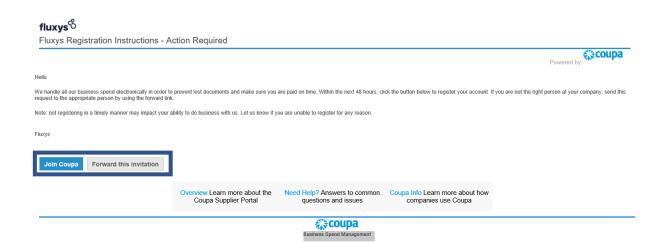

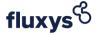

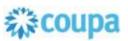

## 2.2 Registration on the Coupa Supplier Portal

Fill in the required \* information and then click on "Create an Account".

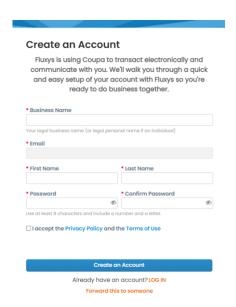

# 2.3 Updating your profile and company details

1. Complete your company details and Coupa profile by completing the requested information.

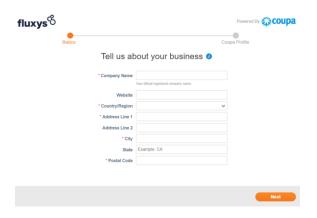

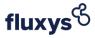

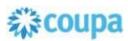

2. Complete your details for Fluxys by going to *Profile > Information Request* and then selecting Fluxys as your profile. Complete the information (at least the information indicated by a red Asterix \* ) and click *"Save Changes"*.

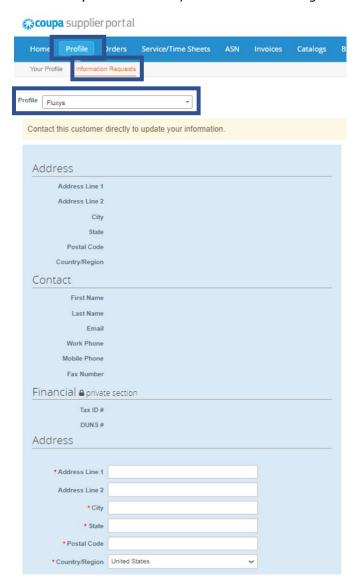

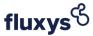

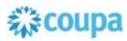

- 3. Sourcing events participation.
- 3.1 Event information
- 1. You will receive an e-mail from Fluxys. Below you will find an example:

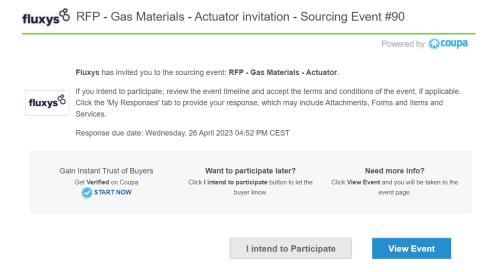

2. When you click on "I intend to Participate", you let Fluxys know that you intend to participate in the sourcing event.

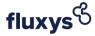

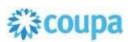

3. Click on "View Event" to go to the event:

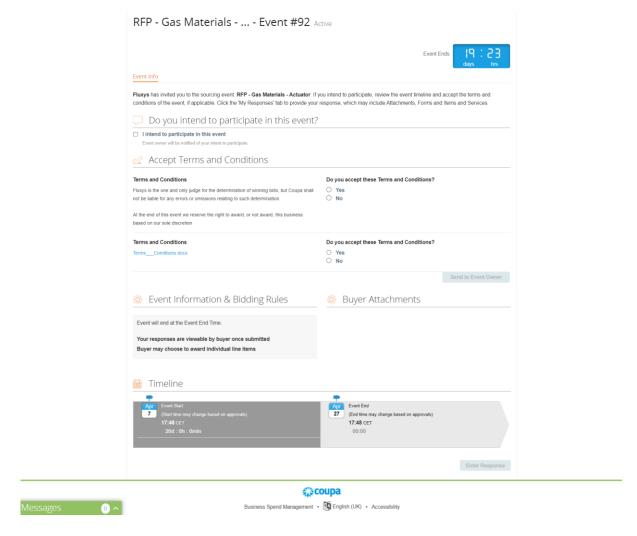

4. When you accept the Terms & Conditions and click on "Sent to Event Owner", the "Enter Response" button will no longer be greyed out and it will be possible to click on it. By doing this you are brought to the "my responses" page.

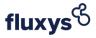

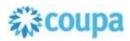

# Accept Terms and Conditions

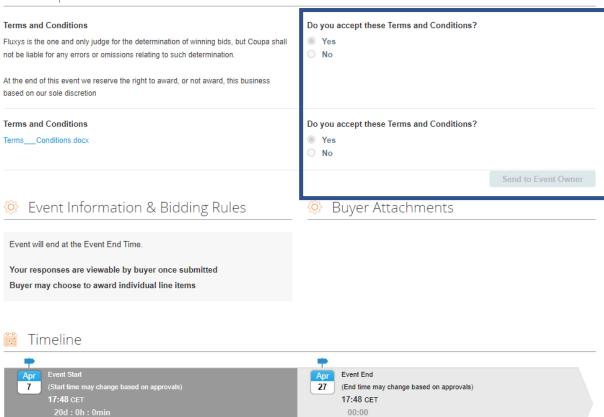

Enter Response

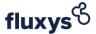

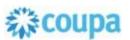

#### 3.2 Answers

On this page you can submit your responses of the requested goods and/or services from Fluxys. Mandatory information is marked with a red asterisk. If any of the mandatory fields are not filled in, your response cannot be submitted.

Depending on the event, the sections below may or may not contain content.

#### 3.2.1 Attachments

Fluxys can provide more information about the event through documents. These can be downloaded. It is also possible to re-upload documents yourself. When this is marked with a red asterisk, it is mandatory to provide certain documents.

#### 3.2.2 Forms

Forms that need to be answered.

#### 3.2.3 Item and Services

Section where prices and other information can be passed on.

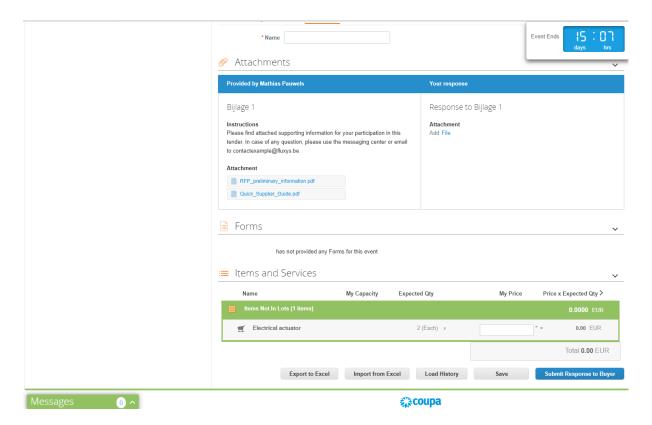

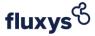

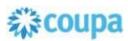

Click on the item or service to see more details about it. You can also provide more information about your offered item or service.

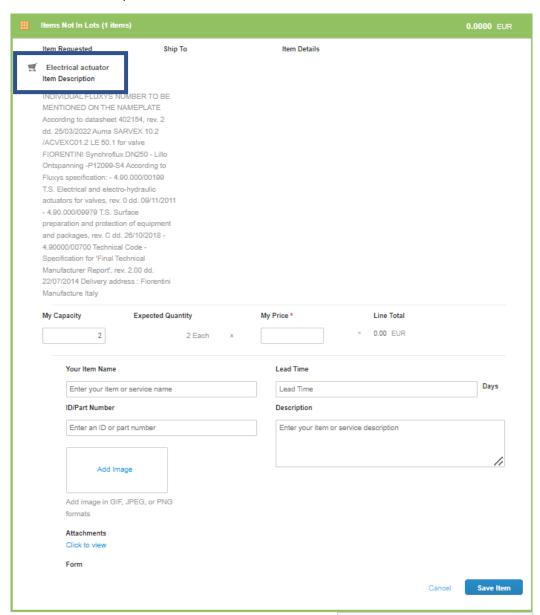

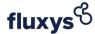

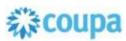

#### 3.2.4 How to respond?

Ensure all mandatory fields are filled in. Give a name to your response at the top of the page.

| Export to Excel | Import from Excel | Load History | Save | Submit Response to Buyer |
|-----------------|-------------------|--------------|------|--------------------------|

- 1. **Save** When the fields are filled in, click on "Save". Your response will be saved but not sent to Fluxys.
- 2. **Submit Response to Buyer** When you are ready to submit your response. Click on *"Submit Response to Buyer"*.
- 3. **Export to Excel** Export the requested information to Excel to use this application to enter the information.
- 4. **Import from Excel** Once the Excel file is filled in, the file can be re-uploaded to Coupa via this button. This allows you to register your response without filling in the fields online

When your answer is successfully submitted, you will receive the notification "Response submitted to Buyer".

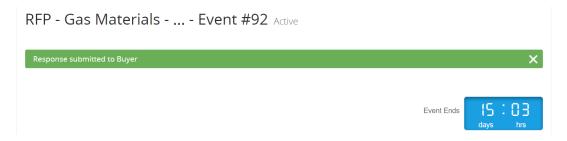

Also, you can consult the history of the event at the bottom of the page by clicking on "Load History". For example, you will be able to find when your answer was submitted.

It is possible to adjust your answer by clicking on "Edit Response".

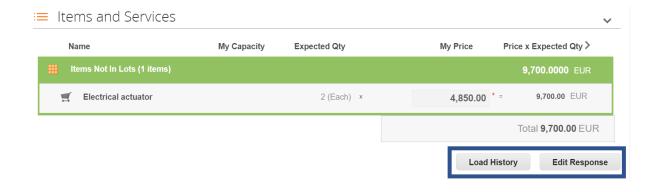

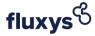

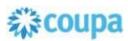

#### 3.3 Message centre and language

All questions concerning the event can be asked to Fluxys via the message centre (bottom left of the page). The reply from Fluxys can also be found here. You will be notified via e-mail when a new message has been received from the Fluxys team.

At the bottom of the page you can select your preferred language for the interface and for email notifications.

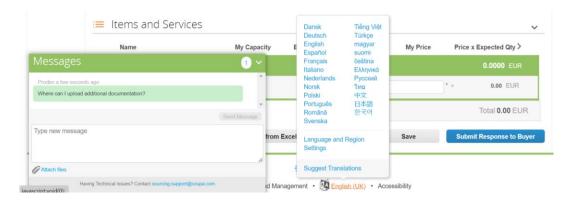